# ◎3-2-4.加入者の住所等の変更(属性変更②)

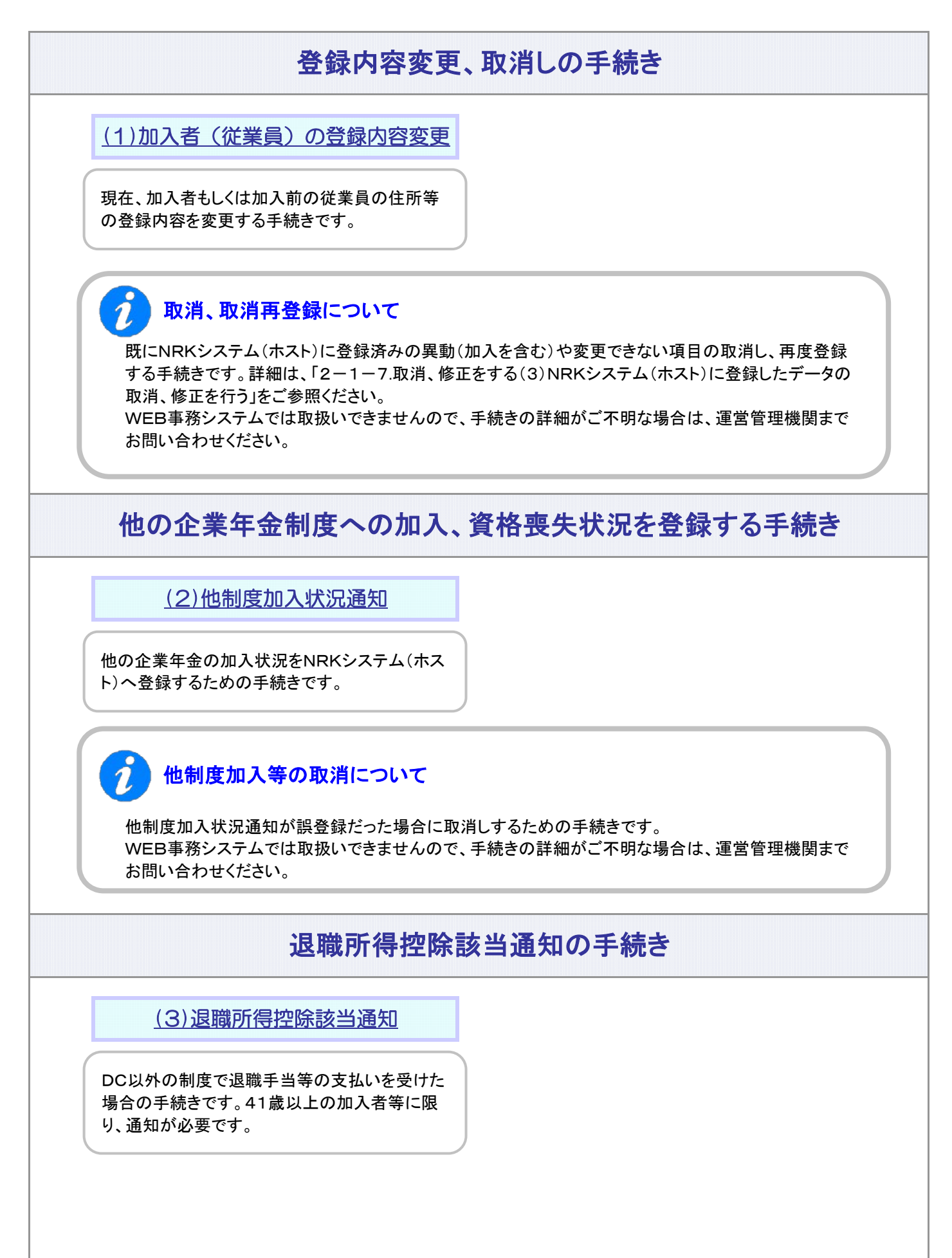

### 関連画面・データファイル・メール

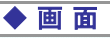

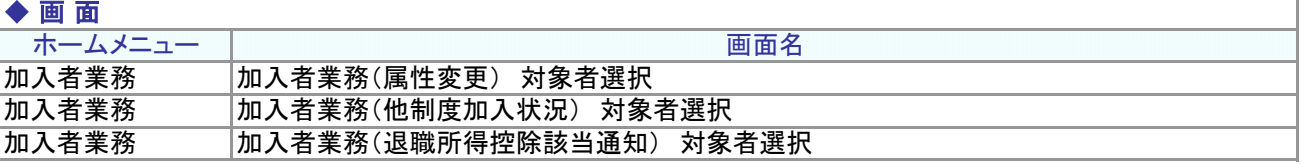

### $+ \frac{1}{2} + \frac{1}{2} - \frac{1}{2} - \frac{1}{2}$

![](_page_1_Picture_136.jpeg)

![](_page_1_Picture_137.jpeg)

![](_page_1_Picture_138.jpeg)

![](_page_1_Picture_139.jpeg)

関 連 用 語

### ◆ 他 制 度

厚生年金基金、確定給付企業年金等、DC以外の企業年金制度を総称して「他制度」といいます。

(1)加入者(従業員)の登録内容変更

<span id="page-2-0"></span>![](_page_2_Figure_1.jpeg)

![](_page_3_Figure_0.jpeg)

### サポートシート、アップロードファイルの種類

登録時と変更時でサポートシート、アップロードファイルの種類が異なります。

≪サポートシート≫

![](_page_4_Picture_114.jpeg)

#### ≪アップロードファイル≫

![](_page_4_Picture_115.jpeg)

![](_page_4_Picture_8.jpeg)

![](_page_4_Picture_9.jpeg)

「加入者属性変更」をWEB事務システムを使って手続きする方法には、

- (1) WEB画面上で変更前の登録内容を確認し、変更を入力する
- (2) データをダウンロードし、エクセルで展開・加工の上サポートシートに転記、データ変換により出力される CSVファイルをアップロードする
- (3) ユーザー保有のシステム・データを利用して変更用データを作成し、アップロードする。

の3種類がありますので、データ件数や変更の割合等を勘案の上、都合のよい方法を選択してください。

![](_page_5_Picture_40.jpeg)

![](_page_6_Picture_61.jpeg)

#### $\boldsymbol{\hat{i}}$ WEB事務システムで変更できないデータ項目を変更するには?

WEB事務システムで変更できないデータ項目は、事務手続き、システム処理時の重要項目です。

変更前にNRKにて事前確認を行っている関係で、帳票による手続きになります。 詳細につきましては、担当の運営管理機関までお問い合わせください。

![](_page_6_Picture_4.jpeg)

① 入力できる全角文字について

JISX0208の1990年度改訂版JIS第1水準およびJIS第2水準で規定された文字(全角の英数字、 カナ、記号も含みます)です。

② 入力できない全角文字(外字)の取り扱い

入力時にエラーとなりますので、略字またはカタカナで置き換えて設定します。

![](_page_7_Figure_1.jpeg)

![](_page_7_Figure_2.jpeg)

をしていなくても郵便番号「 000-0000 」も変更後欄に表示されます。) ● ファイルアップロード

郵便番号は「 0000000 」で設定し、かつ「住所漢字」の2項目の設定が必要です。

![](_page_7_Picture_5.jpeg)

海外住所(郵便番号がオール'0')から郵便番号のみを変更する場合、 都道府県の存在有無チェックは行いませんので、国内の郵便番号へ変更する際は 併せて正しい国内住所への変更をお願い致します。また、お客様向け葉書の住所は 先頭から4文字(都道府県の欄)は表示しない仕様となっておりますので、住所変更の 際は併せてご注意ください。

![](_page_8_Figure_0.jpeg)

3-2-4(1)加入者(従業員)の登録内容変更-7

データ項目 4-1-1.アップロード (2)加入者属性変更データ

(1)データ入力、締め切り時間 ③作成したデータを送信

**ア** :アップロード <mark>| サ</mark> :サポートシート

(3) CSVファイル ファ

作成手順、データ送信手順、データ項目の詳細については、以下に説明の記載がありますので、詳細は そちらをご参照ください。

データ作成時のポイントについては、「4-1-1. アップロード (2)加入者属性変更データ」をご参照ください。

![](_page_9_Picture_169.jpeg)

#### 登録内容変更結果の確認 3

NRKシステム(ホスト)に送信したデータが、正常にNRKシステム(ホスト)登録が行われた場合、翌日に メールにて登録完了をお知らせします。「確定拠出年金業務に関するお知らせ」画面をご参照ください。

エラーがあった場合は、「2-1-3.エラー発生時の対応を確認する」を確認後、再度送信してください。

変更内容に間違いがない場合、登録内容変更の手続きは、完了となります。

### 掛金通知作成日以降の加入者属性変更を「掛金明細データ」および 「掛金のお知らせ(PDF)」への反映させる方法について

掛金通知作成日以降に行った加入者属性変更を「掛金明細データ」および「掛金のお知らせ(PDF)」へ 反映させる方法は以下の2通りです。

① NRK計算の場合

加入者属性変更実行後に「掛金再計算」の手続きを行ってください。 操作手順につきましては、「03-02-01-01\_掛金拠出の手続き\_NRK計算、加入者掛金導入なし (2)掛金の修正」、「03-02-01-02 掛金拠出の手続き NRK計算、加入者掛金導入あり(2)掛金の 修正」をご参照ください。

#### ② 企業計算の場合 WEB事務システムでは反映できません。 詳細につきましては、運営管理機関までお問い合わせください。 (NRKへ帳票「30004 掛金再計算・「掛金のお知らせ」再プリント(拠出額通知データ再作成)依頼書」 にて「掛金のお知らせ」再作成が必要となります。)

![](_page_10_Picture_1.jpeg)

従業員の方が企業型年金と個人型年金に並行加入されている場合、企業型年金と個人型年金の それぞれで住所変更等の諸手続きを行っていただく必要があります。 また、個人型年金における住所変更等の手続きは加入者様ご自身で行う必要がありますので ご注意ください。

3-2-4(1)加入者(従業員)の登録内容変更-10

(2)他制度加入状況通知

<span id="page-12-0"></span>![](_page_12_Figure_1.jpeg)

![](_page_13_Figure_0.jpeg)

3-2-4(2)他制度加入状況通知-2

![](_page_14_Figure_0.jpeg)

![](_page_15_Figure_0.jpeg)

![](_page_15_Picture_198.jpeg)

※1 小規模企業共済については、WEB事務システムの画面では資格取得の登録はできません。ファイル

アップロードで行なうか、または、「小規模企業共済加入者申出書」を加入者本人に記入いただき、企業

他制度加入 状況データ

企業

企業

「他制度加入等の通知」データの作成および送信 イア サ 画 2

実施事業所における退職手当制度

(社会福祉施設職員等)退職手当共済

外国の法令等に基づく保険 または共済に関する制度

にて取りまとめの上、運営管理機関へご送付ください。

私立学校教職員共済

石炭鉱業年金基金 中小企業退職金共済

小規模企業共済※1

「他制度加入等の通知」をWEB事務システムを使って手続きする方法には、

- (1) WEB画面上で変更前の登録内容を確認し、変更を入力する
- (2) データをダウンロードし、エクセルで展開・加工の上サポートシートに転記、データ変換により出力される CSVファイルをアップロードする
- (3) ユーザー保有のシステム・データを利用して変更用データを作成し、アップロードする。

の3種類がありますので、データ件数や変更の割合等を勘案の上、都合のよい方法を選択してください。

![](_page_16_Picture_26.jpeg)

③ 内容入力画面で、制度の種類、資格取得年月日、資格喪失年月日を入力し、入力完了の「はい」ボタンを押 下します。

![](_page_17_Picture_41.jpeg)

④ 内容確認画面で入力内容に間違いがないことを確認の上、「はい」ボタンを押下し入力内容を送信します。

⑤ 送信の完了を確認します。ステータスが「NRK受付待ち」にあれば、データの送信が完了しています。

![](_page_17_Picture_42.jpeg)

![](_page_18_Picture_0.jpeg)

(2) サポートシート

![](_page_18_Picture_3.jpeg)

サポートシートの取得、作成手順、データ送信手順、データ項目の詳細については、 以下に説明の記載がありますので、詳細はそちらをご参照ください。 データ作成時のポイントについては、「4-1-1.アップロード (7)他制度加入状況通知データ」をご参照ください。

![](_page_18_Picture_150.jpeg)

(3) CSVファイル フ

作成手順、データ送信手順、データ項目の詳細については、以下に説明の記載がありますので、詳細は そちらをご参照ください。

データ作成時のポイントについては、「4-1-1.アップロード (7)他制度加入状況通知データ」をご参照ください。

![](_page_18_Picture_151.jpeg)

#### 「他制度加入状況」登録結果の確認 3

NRKシステム(ホスト)に送信したデータが、正常にNRKシステム(ホスト)登録が行われた場合、翌日に メールにて登録完了をお知らせします。「確定拠出年金業務に関するお知らせ」画面をご参照ください。

エラーがあった場合は、「2-1-3.エラー発生時の対応を確認する」を確認後、再度送信してください。

登録内容に間違いがない場合、他制度加入状況通知の手続きは、完了となります。

3-2-4(2)他制度加入状況通知-8

(3)退職所得控除該当通知

<span id="page-20-0"></span>![](_page_20_Figure_1.jpeg)

加入者、運用指図者および未移換者(以下 加入者等)が退職手当等の支払を受けた場合の手続きです。企業から 退職所得控除額等を通知します。なお、41歳以上の加入者等に限り、通知が必要です。

![](_page_20_Figure_3.jpeg)

![](_page_21_Figure_0.jpeg)

3-2-4(3)退職所得控除該当通知-2

外国の法令等に基づく保険 または共済に関する制度

農林漁業団体職員共済

![](_page_22_Picture_85.jpeg)

![](_page_22_Picture_2.jpeg)

### 2)「退職所得控除該当通知」データの作成および送信 <mark>イァ | サ |</mark> 画

「退職所得控除該当通知」をWEB事務システムを使って手続きする方法には、

- (1) WEB画面上で変更前の登録内容を確認し、変更を入力する
- (2) データをダウンロードし、エクセルで展開・加工の上サポートシートに転記、データ変換により出力される CSVファイルをアップロードする
- (3) ユーザー保有のシステム・データを利用して変更用データを作成し、アップロードする。

の3種類がありますので、データ件数や変更の割合等を勘案の上、都合のよい方法を選択してください。

![](_page_23_Picture_47.jpeg)

③ 内容入力画面で、<u>退職所得の源泉徴収票(特別徴収票)の内容</u>に基づいて該当項目を入力し、入力完 了の「はい」ボタンを押下します。

〔画面イメージ〕

![](_page_24_Picture_40.jpeg)

④ 内容確認画面で入力内容に間違いがないことを確認の上、「はい」ボタンを押下し入力内容を送信しま す。

⑤ 送信の完了を確認します。ステータスが「NRK受付待ち」にあれば、データの送信が完了しています。

![](_page_24_Picture_41.jpeg)

![](_page_25_Picture_0.jpeg)

(2) サポートシート

![](_page_25_Picture_3.jpeg)

サポートシートの取得、作成手順、データ送信手順、データ項目の詳細については、 以下に説明の記載がありますので、詳細はそちらをご参照ください。 データ作成時のポイントについては、「4-1-1. アップロード (13)退職所得控除該当通知データ」をご参 照ください。

![](_page_25_Picture_158.jpeg)

(3) CSVファイル ファ

作成手順、データ送信手順、データ項目の詳細については、以下に説明の記載がありますので、詳細は そちらをご参照ください。

データ作成時のポイントについては、「4-1-1. アップロード (13)退職所得控除該当通知データ」をご参照く ださい。

![](_page_25_Picture_159.jpeg)

#### 「退職所得等控除該当通知」登録結果の確認 3

NRKシステム(ホスト)に送信したデータが、正常にNRKシステム(ホスト)登録が行われた場合、翌日に メールにて登録完了をお知らせします。「確定拠出年金業務に関するお知らせ」画面をご参照ください。

エラーがあった場合は、「2-1-3.エラー発生時の対応を確認する」を確認後、再度送信してください。

登録内容に間違いがない場合、退職所得等控除該当通知の手続きは、完了となります。